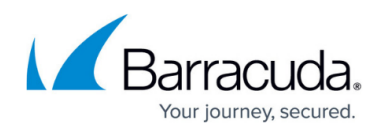

# **Step 3 - Activate the Barracuda Reporting Server**

<https://campus.barracuda.com/doc/84968218/>

Before you activate the Barracuda Reporting Server, complete [Step 2 - Configure the Barracuda](http://campus.barracuda.com/doc/84968230/) [Reporting Server.](http://campus.barracuda.com/doc/84968230/)

## **Product Activation**

- 1. At the top of every page, you may see the following warning: Activation has not been completed. Please activate your Reporting Server to enable functionality. Click here to activate
- 2. Click on the link to open up the **Product Activation** page in a new browser window.
- 3. On the **Product Activation** page, fill in the required fields and click **Activate**. A confirmation page opens to display the terms of your subscription.
- 4. Return to the Barracuda Reporting Server web interface and navigate to the **BASIC > Dashboard** page. In the **Subscription Status** section, verify that the word Current appears next to **Energize Updates**, **Instant Replacement Service** (if purchased) and **Premium Support** (if purchased).

There might be a slight delay of a few minutes for the display to reflect your updated subscription status. If the status is still showing as not activated, click **Refresh** in the **Subscription Status** section.

If your subscription status does not change to Current within an hour, and you have ensured that all required network ports are open, or if you have trouble filling out the **Product Activation** page, please call your Barracuda Networks sales representative.

### **Update the Barracuda Reporting Server Firmware**

Prior to upgrading the firmware on your Barracuda Reporting Server, it is always recommended that you read the release notes.

To update the firmware on your Barracuda Reporting Server:

- 1. From the web interface, select **ADVANCED > Firmware Updates**.
- 2. Read the [Release Notes](http://campus.barracuda.com/doc/84968197/) to learn about the latest features and fixes provided in the new firmware version.

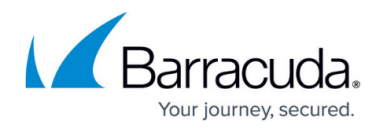

- 3. Click **Download Now** next to Latest General Release. **Download Now** is disabled if the Barracuda Reporting Server is already up-to-date with the latest firmware version. The Barracuda Reporting Server begins downloading the latest firmware version. You can view the download status by clicking **Refresh**. A message displays once the download is complete. **Do not power-cycle the unit during the download.** Updating the firmware may take several minutes. Do not turn off the unit during this process.
- 4. Click **Apply Now** when the download completes. The Barracuda Reporting Server will apply the firmware and automatically reboot. **Do not power-cycle the unit during this process.** A Status page displays the progress of the reboot. After the reboot is complete, the login page appears.

## **Update Definitions**

To apply the newest definitions provided by Energize Updates:

- 1. Select **ADVANCED > Energize Updates**.
- 2. Select **On** for **Automatically Update**. The recommended setting is **On** for all available definitions.
- 3. Click **Update** to download and install the latest available definitions onto the Barracuda Reporting Server.

Continue with [Step 4 - Connect Devices](http://campus.barracuda.com/doc/84968191/).

## Barracuda Reporting Server

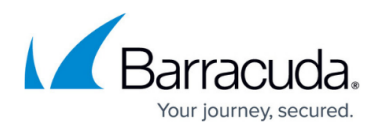

#### **Figures**

#### 1. activationWarning.png

© Barracuda Networks Inc., 2024 The information contained within this document is confidential and proprietary to Barracuda Networks Inc. No portion of this document may be copied, distributed, publicized or used for other than internal documentary purposes without the written consent of an official representative of Barracuda Networks Inc. All specifications are subject to change without notice. Barracuda Networks Inc. assumes no responsibility for any inaccuracies in this document. Barracuda Networks Inc. reserves the right to change, modify, transfer, or otherwise revise this publication without notice.